# SSC Self-Service

### Student Planning/Registration Instructions—For Students

#### **To Begin:**

**1) Sign into SSC Portal. Once you are logged in, go to the SSC Self-Service window, select "Go to SSC Self Service" link.**

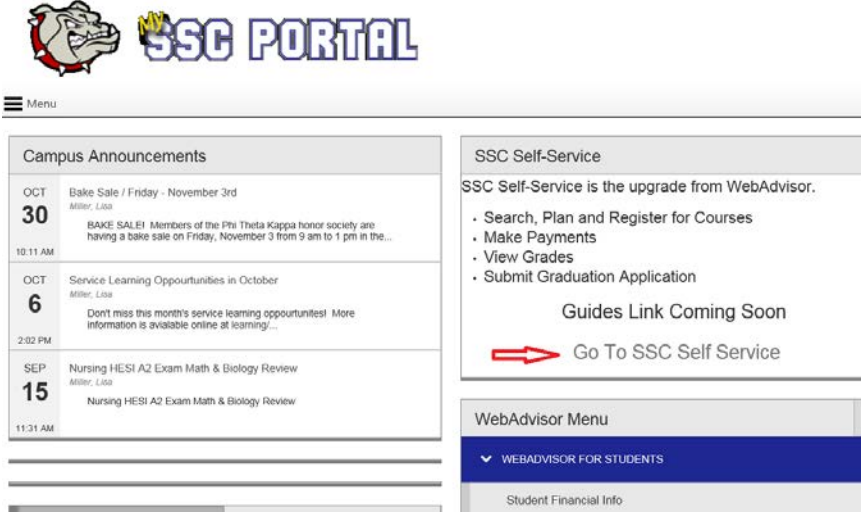

**2) System will display "Hello, Welcome to SSC Self-Service!" Menu.**

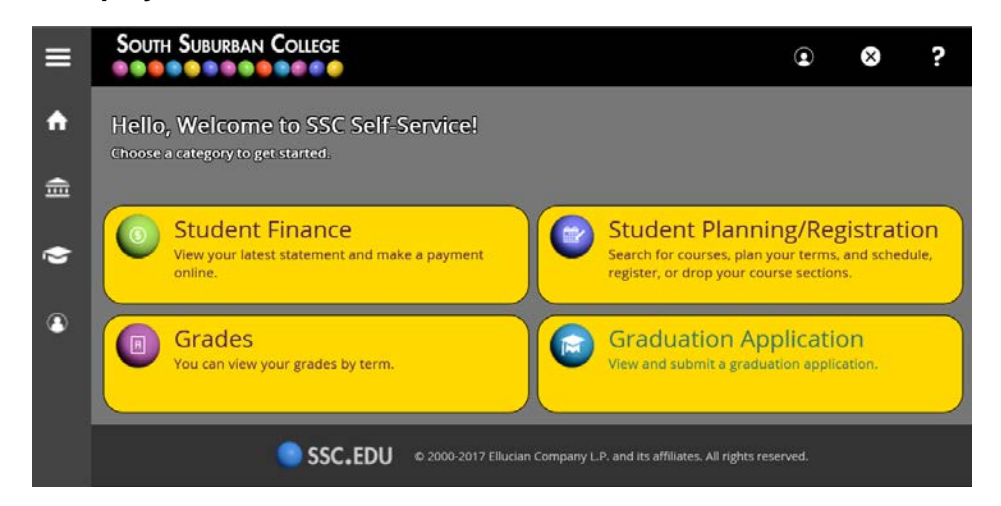

- **Example 1** menu option displays latest statement information and it allows you to make a payment.
- 

Grades<br>**• menu** menu option displays your grades by term.

- Student Planning/Registration menu option displays your academic progress, develop your academic plan, search and register for classes.
- 

Graduation Application **or all answership of the menu option displays a form to submit a graduation application.** 

### **Step 1**

**View Your Academic Progress, program requirements and develop your academic plan.**

**From Welcome to SSC Self-Service! Menu – select "Student Planning/Registration" option.**

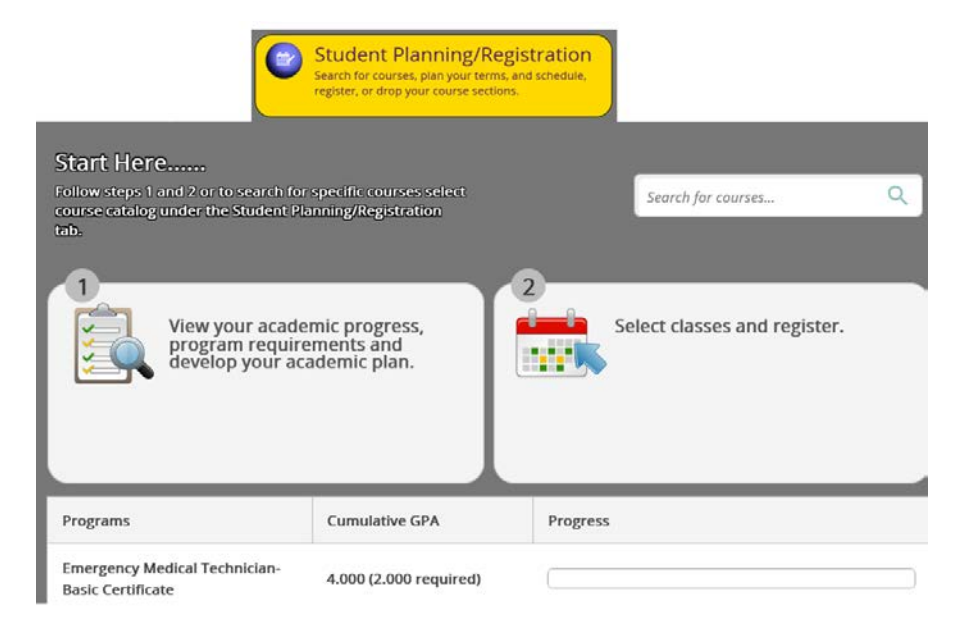

**Select Option 1 "View Your Academic Progress, …"** outlines the course requirements for your major, shows progress in courses completed, and shows which courses you have planned. You can plan courses directly from this list:

• Choose a class from your list of requirements by clicking on the course number:

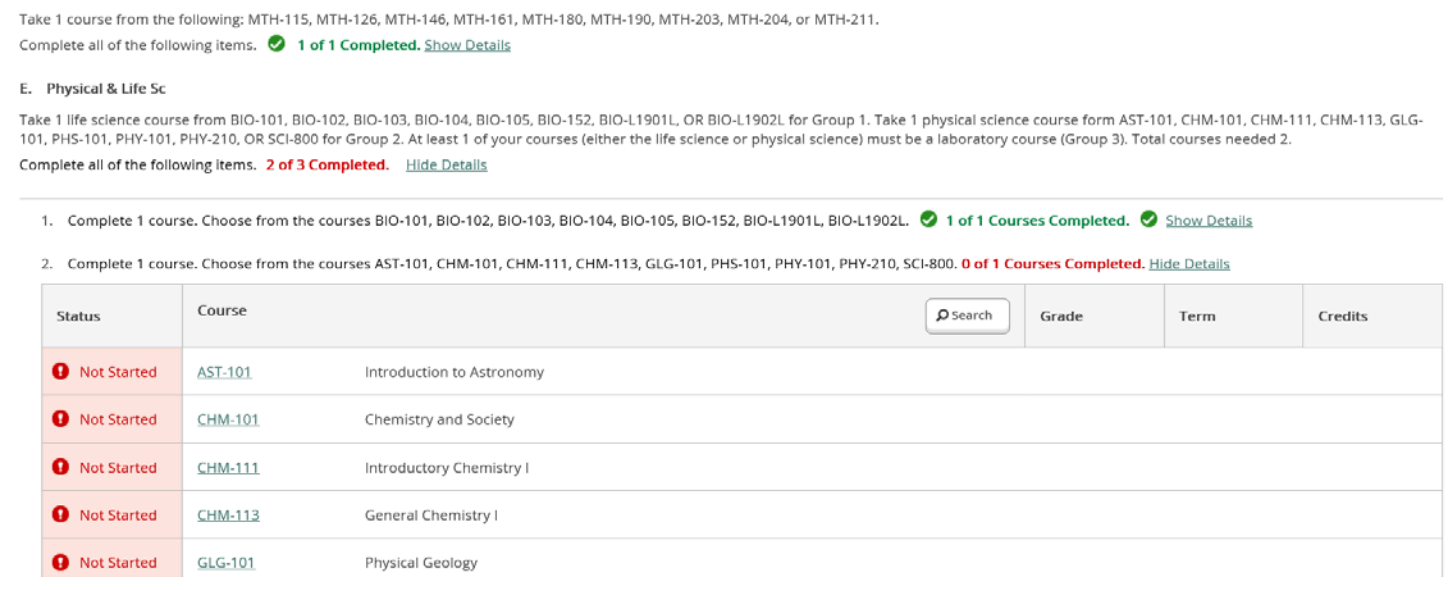

- Once you have selected the course you would like to plan/schedule you can:
- "Add Course to Plan"—Adds course to your plan for future semesters

**-OR-**

"View Available Sections for…" if you would like to see the sections being offered for the current registration period

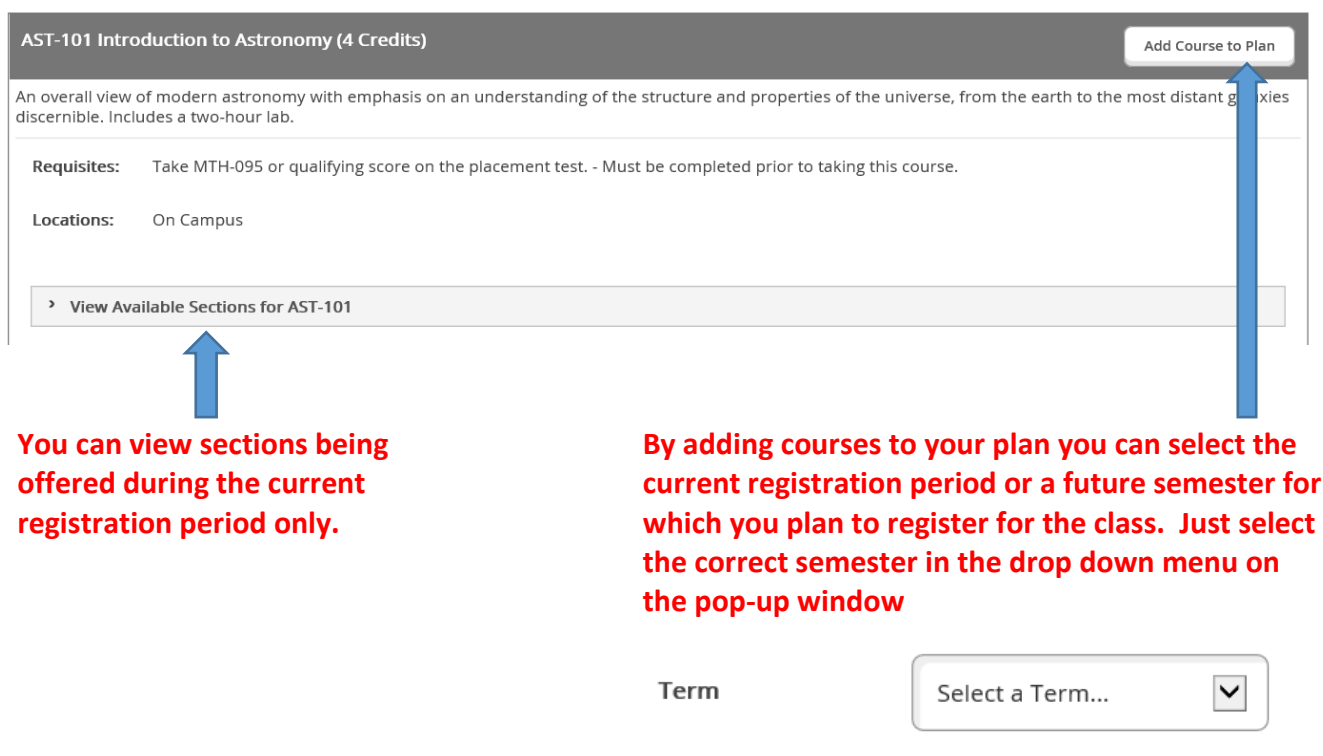

**And click on the "Add Course to Plan"**

**\*Tip: If you have not already planned courses for the upcoming semester, by selecting the "Add Course to Plan" option you can easily view how all of your classes will work together in the "Schedule" section of "Plan and Schedule"**

**NOTE: You may also add courses to your plan that are not required, such as electives by searching via the Course Catalog tab.**

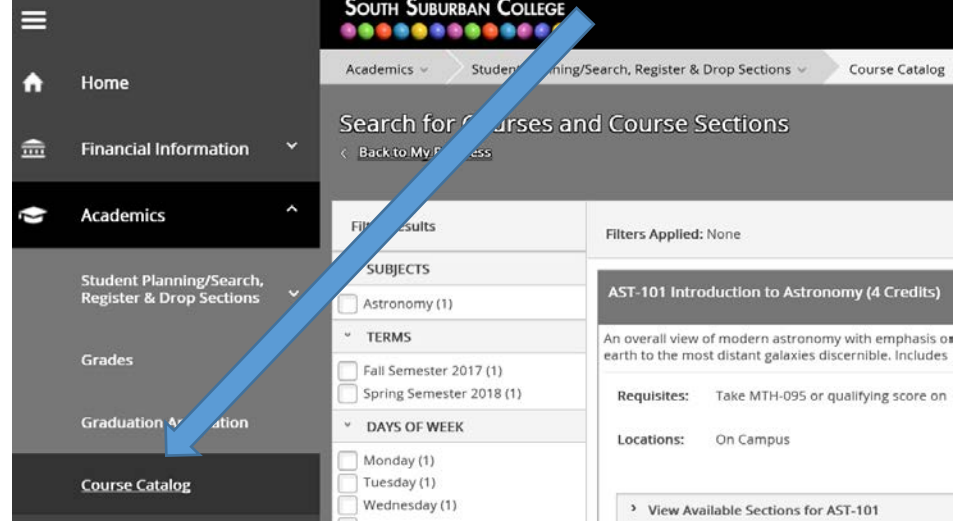

**Continue Step 1 until you have planned all of the courses you want to plan—the upcoming semester only or the remainder of your program.**

## **Step 2**

**Select Classes and Register.**

**From Welcome to SSC Self-Service! Menu – select "Student Planning/Registration" option.**

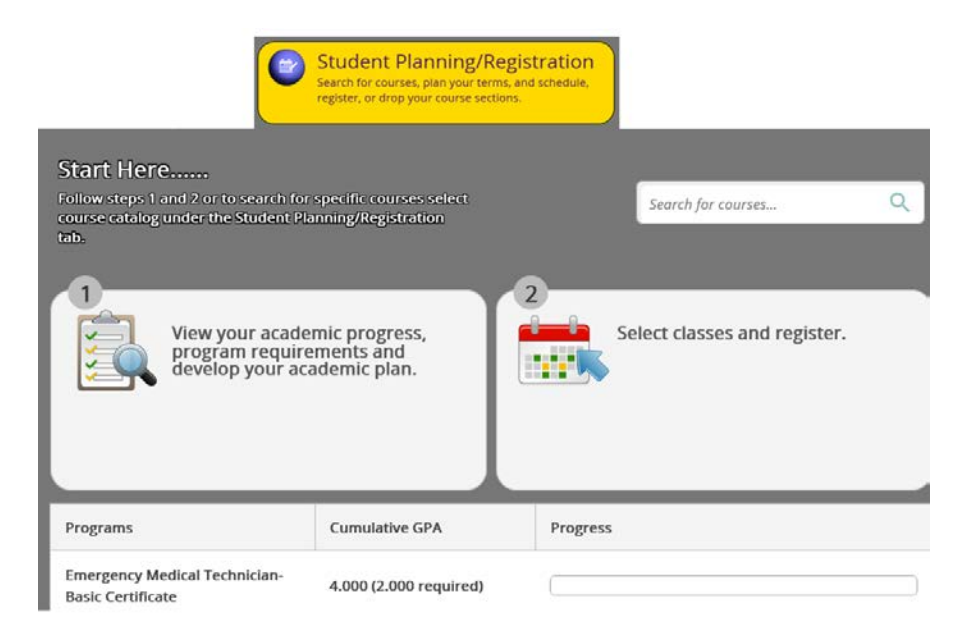

**Select Option 2 "Select classes and register"** Under the **"Select Classes and Register"** menu option, you can schedule courses for the current registration period, view your time line, or contact SSC counselor.

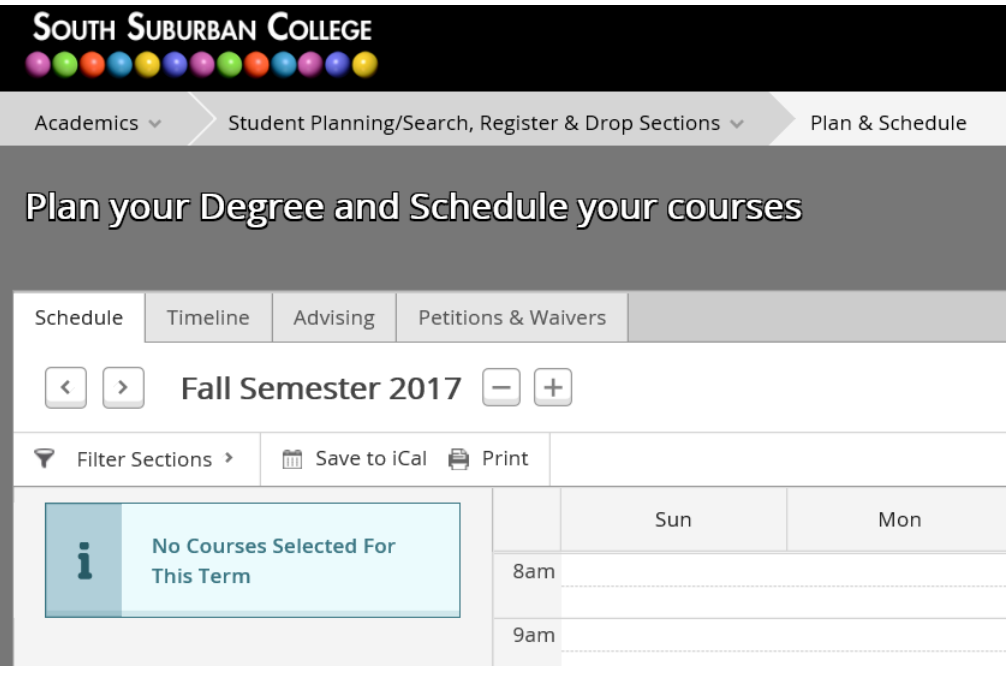

The **Schedule** tab allows you to schedule courses you have planned for the upcoming semester.

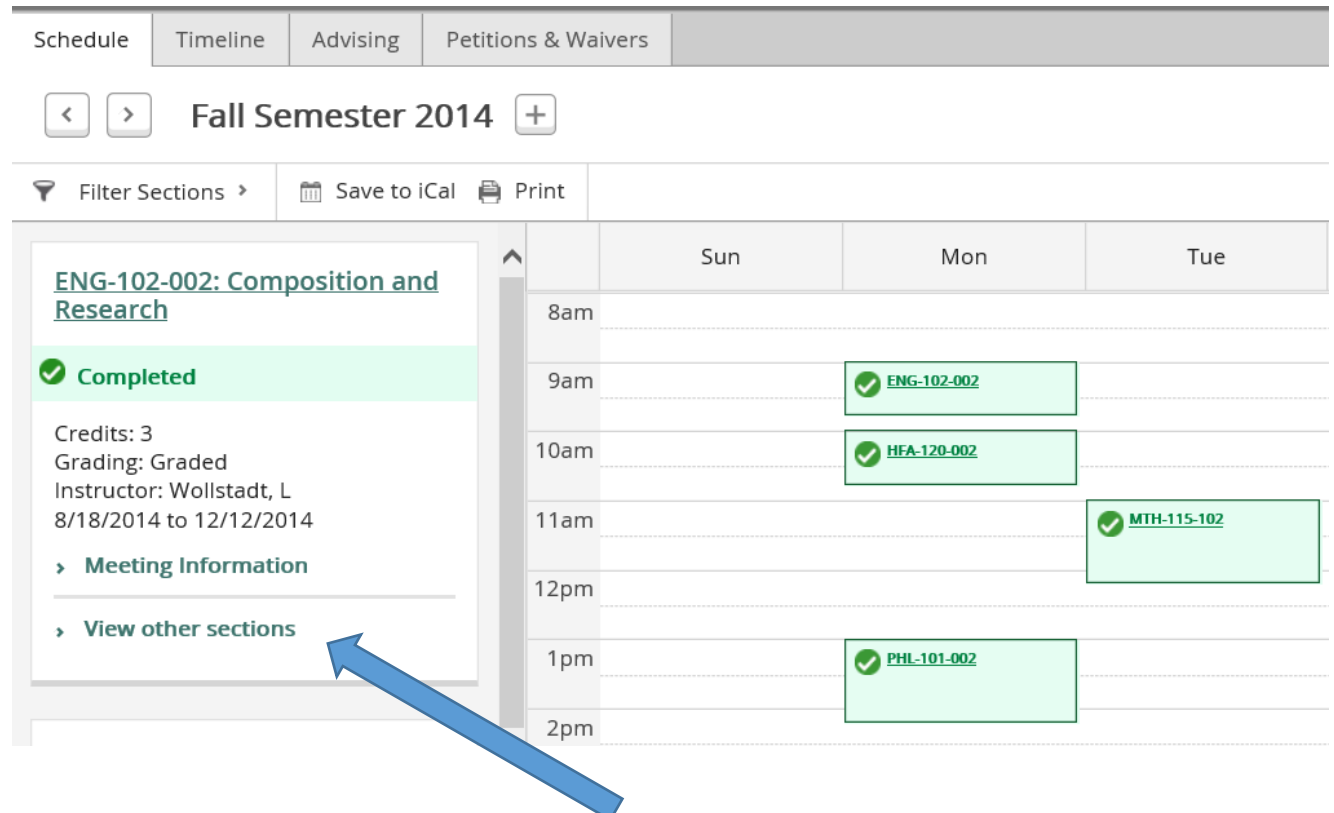

You can view available sections by clicking **View other sections** under the course title.

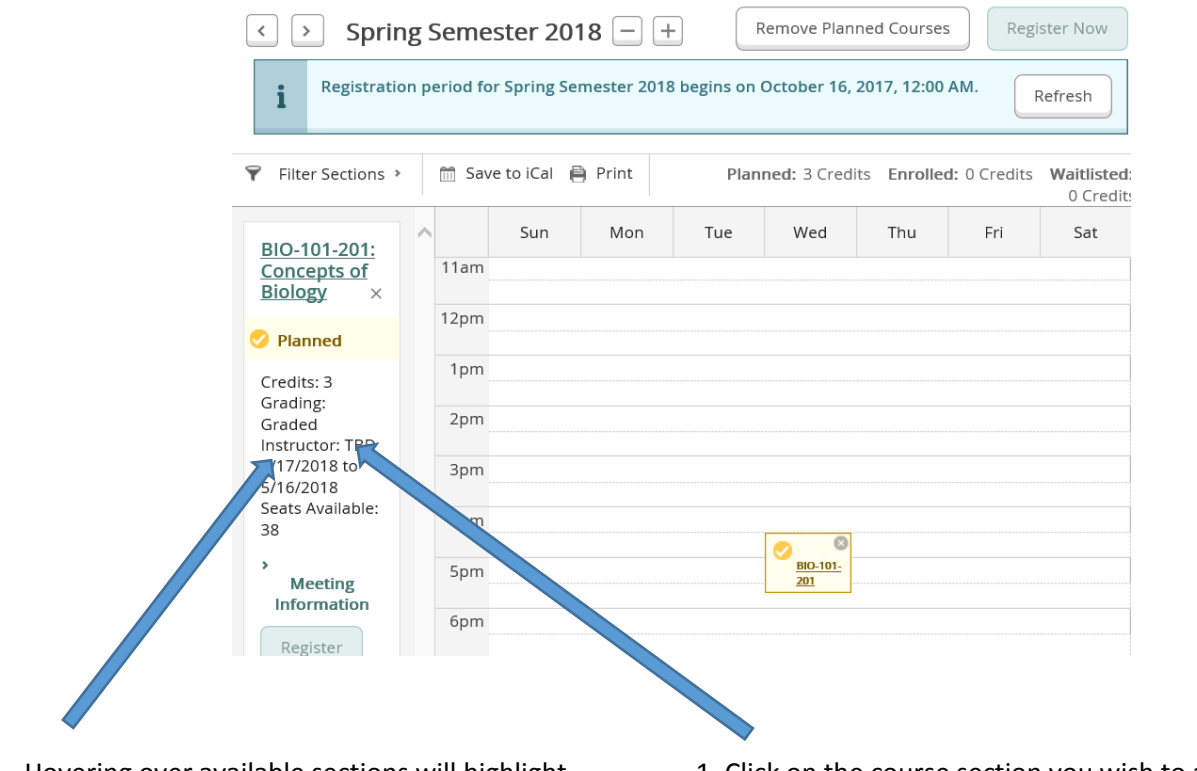

Hovering over available sections will highlight sections on your Calendar.

#### **\*Helpful Tips:**

- $\rightarrow$  There may be more than one page of available sections. Be sure to look at them all.
- $\rightarrow$  You can view sections of multiple courses at the same time to make sure they don't conflict.

1. Click on the course section you wish to add to your schedule.

2. Click **Add Section to Schedule** in the pop-up Window

3. Click **Register Now** button on calendar page

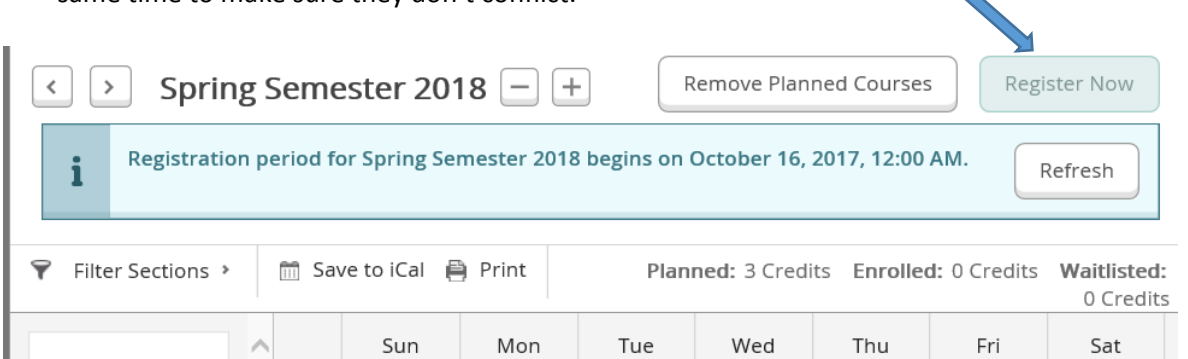

#### **NOTE:**

**If "Register" or "Register Now" button is not dark green, make sure**

- **1. The current term is open for registration.**
- **2. You have completed the "Conditions of Registration".**
- **3. You don't have any holds on your account.**

#### **\*\*When courses turn green you have registered for the section.\*\***

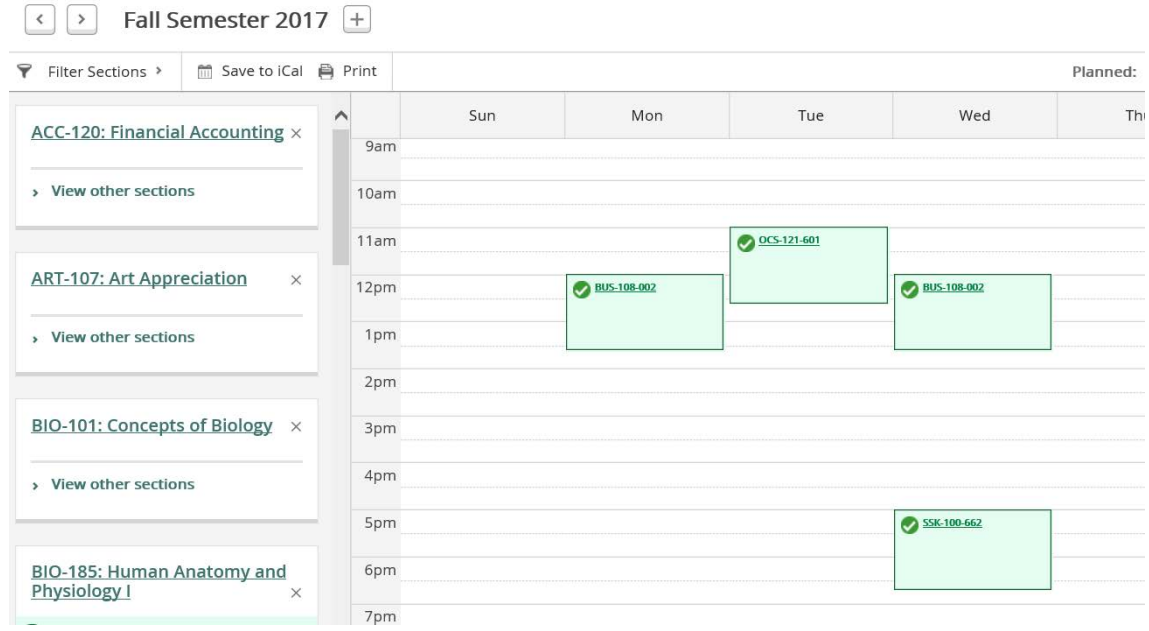

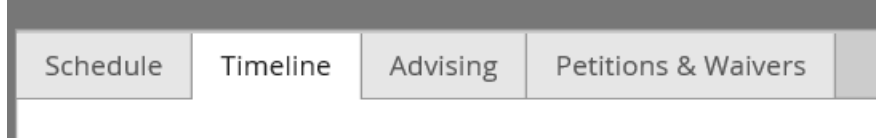

The **Timeline** tab allows you to view the courses you have completed, the courses you are currently registered for and the classes you have planned for future semesters.

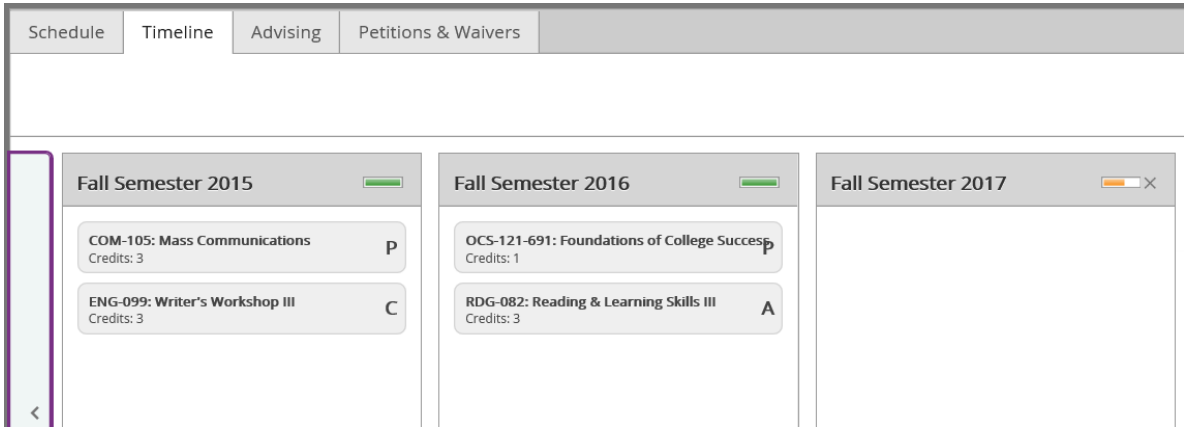

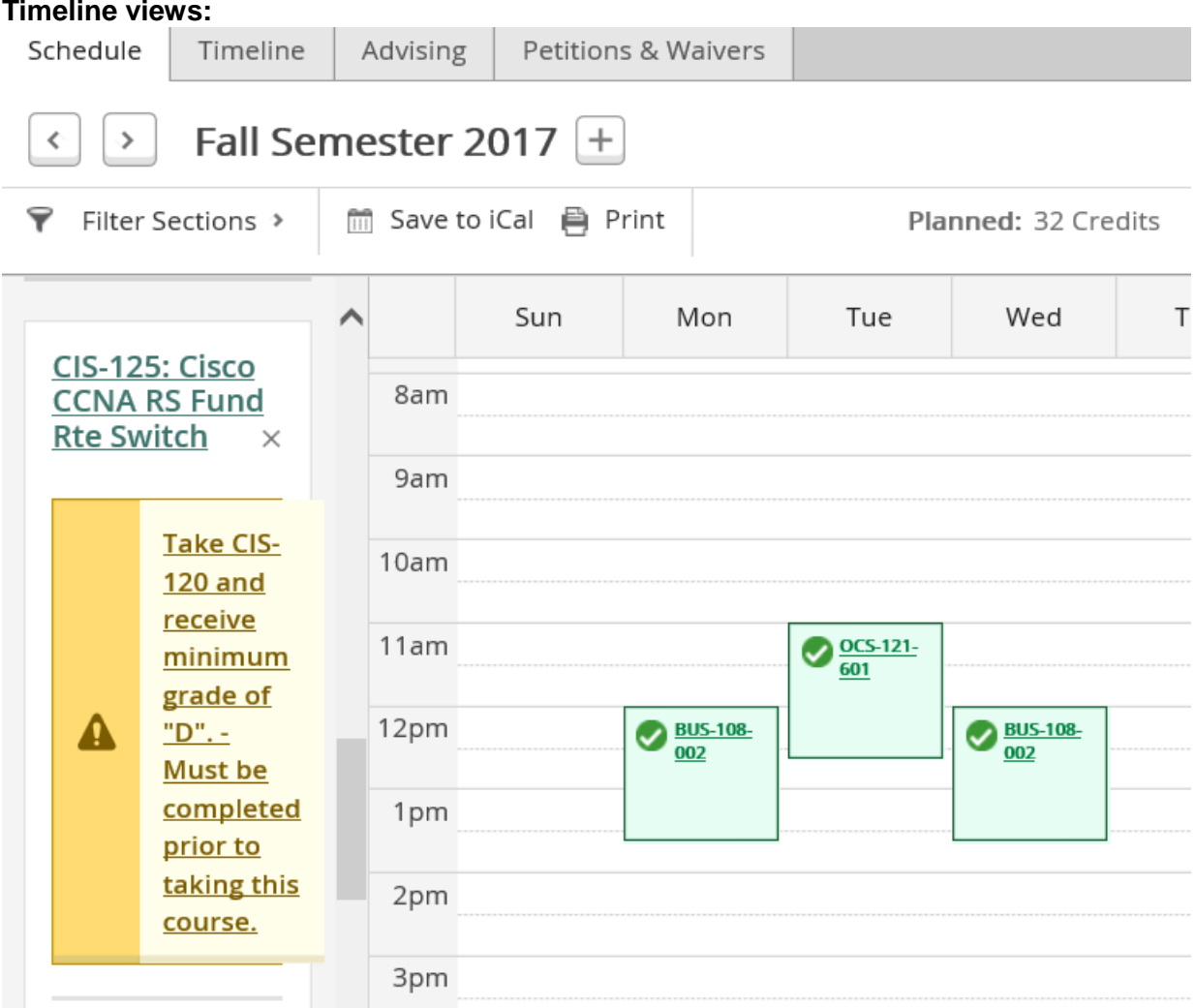

**Missing a prerequisite? Student Planning will let you know in both the Schedule and** 

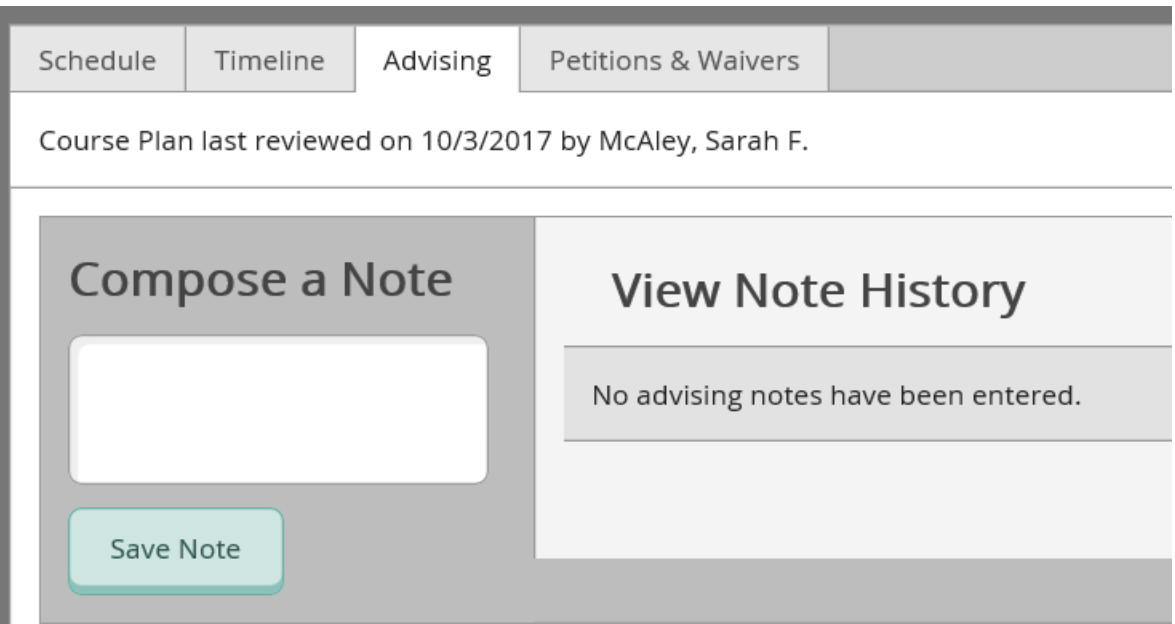

The **Advising** tab allows you to view your counselors' s name and contact information**1**, see when they last reviewed your plan, request a review of your plan and leave him/her a note.

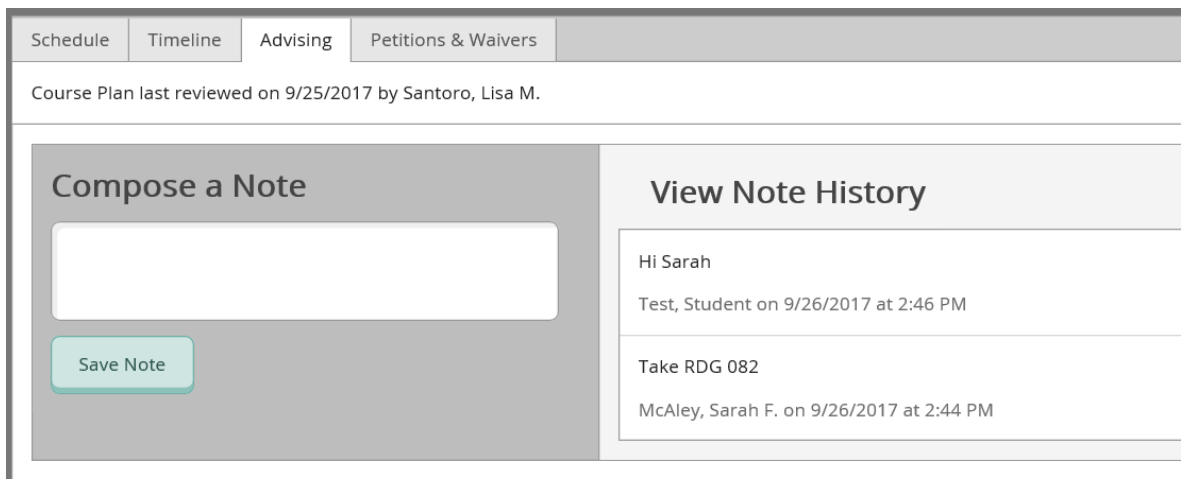

### **Other things you can do in Student Planning:**

You can search the course catalog

- You can view your Test scores
- $\Box$  You can view your unofficial transcript
- You can view your profile contact information and emergency contacts